## **Käyttöopas**

# **L206WU**

**L**ue kohta **Tärkeitä ohjeita**, ennen kuin käytät tätä tuotetta. Säilytä Käyttöopas (CD-levy) helposti saatavilla tulevaa tarvetta varten. **K**opioi tiedot laitteeseen kiinnitetystä tarrasta ja ilmoita ne myyjälle, jos

laite tarvitsee huoltoa.

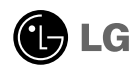

**Tämä laite on suunniteltu ja valmistettu turvalliseksi käyttää. Virheellinen käyttö voi kuitenkin aiheuttaa sähköiskun, tulipalon tai muita vaaratilanteita. Noudata seuraavia asennus-, käyttö- ja huolto-ohjeita, jotta kaikki näyttöön rakennetut turvalaitteet toimivat moitteettomasti.**

## **Turvallisuus**

Käytä vain laitteen mukana toimitettua virtajohtoa. Jos käytät jotakin toista virtajohtoa, varmista, että se täyttää paikalliset sähköturvallisuusmääräykset, varsinkin jos et ole saanut sitä laitteen toimittajalta. Jos virtajohdossa on pienikin vika, ota yhteys laitteen maahantuojaan tai lähimpään valtuutettuun huoltoon ja pyydä lähettämään uusi virtajohto.

Virtajohdon irrottaminen on ensisijainen tapa erottaa laite sähköverkosta. Varmista, että pistorasia on helposti ulottuvilla laitteen asentamisen jälkeen.

Kytke näyttö vain sellaiseen pistorasiaan, jonka jännite on tässä oppaassa tai näyttöön kiinnitetyssä tarrassa esitettyjen vaatimusten mukainen. Jos et ole varma, millaisia kotisi pistorasiat ovat, kysy myyjältä lisätietoja.

Ylikuormitetut pistorasiat ja jatkojohdot ovat vaarallisia. Myös kuluneet virtajohdot ja rikkinäiset pistokkeet ovat vaarallisia. Nämä kaikki voivat aiheuttaa sähköiskun, tulipalon tai muita vaaratilanteita. Voit tilata uuden virtajohdon huollosta.

Älä avaa näyttöä.

- Näytön sisällä ei ole huollettavia osia.
- Näytön sisällä on vaarallisia suurjännitteitä, vaikka virta olisi katkaistu.
- Jos näyttö ei toimi kunnolla, ota yhteys myyjään.

Henkilövahinkojen välttämiseksi:

- Älä sijoita näyttöä vinolle alustalle tai hyllylle, ellei sitä ole kiinnitetty huolellisesti.
- Käytä vain valmistajan suosittelemaa jalustaa.
- Älä pudota mitään esinettä tuotteen päälle äläkä kohdista tuotteeseen mitään iskuja. Älä heitä lelua tai muuta esinettä päin tuotteen ruutua. Se saattaa aiheuttaa tapaturman, tuotevian tai näytön vahingoittumisen.

Tulipalon ja muiden vaarojen välttämiseksi:

- Katkaise näytöstä virta aina, kun lähdet huoneesta vähänkin pitemmäksi ajaksi. Älä koskaan jätä virtaa kytketyksi, kun lähdet ulos.
- Kiellä lapsia pudottamasta tai työntämästä esineitä näytön kotelon aukkoihin. Eräissä näytön sisäisissä osissa on vaarallisia jännitteitä.
- Älä lisää mitään osia, joita ei ole erityisesti suunniteltu tätä näyttöä varten.
- Kun näyttöä ei käytetä pitkähköön aikaan, irrota sen pistotulppa pistorasiasta.
- Älä kosketa virtajohtoa tai signaalikaapelia ukonilmalla, koska se saattaa olla hyvin vaarallista. Se voi aiheuttaa sähköiskun.

## **Asentaminen**

Varmista, ettei virtajohdon päälle aseteta tai vieritetä mitään. Älä sijoita näyttöä paikkaan, jossa virtajohto saattaa vahingoittua.

Älä käytä näyttöä vesipisteen, esimerkiksi kylpyammeen, pesualtaan, tiskialtaan, kostean kellarin tai uima-altaan, lähellä.

Näytön kotelossa on tuuletusaukkoja kotelon sisään kerääntyvän lämmön poistamista varten. Jos nämä aukot tukitaan, ylikuumeneminen voi aiheuttaa toimintahäiriön tai tulipalon. Tämän vuoksi älä KOSKAAN :

- Tuki kotelon pohjan tuuletusaukkoja asettamalla näyttö vuoteelle, sohvalle, matolle tms.
- Sijoita näyttöä suljettuun tilaan, jossa ilma ei pääse kiertämään kunnolla
- Peitä aukkoja kankaalla tai muulla materiaalilla
- Sijoita näyttöä lämmittimen tai muun lämmönlähteen lähelle tai päälle.

Älä hankaa tai lyö aktiivimatriisinestekidenäyttöä millään kovalla esineellä, sillä sen pinta voi naarmuuntua tai vaurioitua pysyvästi.

Älä paina nestekidenäyttöä voimakkaasti kädelläsi, sillä käden jälki voi jäädä pysyvästi näkyviin.

Eräät viat voivat näkyä kuvaruudun punaisina, vihreinä tai sinisinä pisteinä. Ne eivät kuitenkaan vaikuta näytön suorituskykyyn.

Sinun kannattaa käyttää suositeltua tarkkuutta, jotta saat nestekidenäyttöön parhaan mahdollisen kuvan. Jos nestekidenäyttöä käytetään muulla kuin suositellulla tarkkuudella, se joutuu ehkä skaalaamaan tai käsittelemään kuvaa. Tämä on vakiotarkkuutta käyttävän nestekidenäytön ominaisuus.

Liikkumattoman kuvan jättäminen ruudulle pitkäksi aikaa saattaa vahingoittaa ruutua ja aiheuttaa kuvan kiinni palamisen. Käytä näytössä aina ruudunsäästäjää. Tämä ilmiö esiintyy myös muiden valmistajien tuotteissa eikä se kuulu takuun piiriin.

## **Puhdistaminen**

- Irrota virtajohto, ennen kuin puhdistat kuvaruudun.
- Käytä kosteaa (ei märkää) liinaa. Älä suihkuta aerosolia suoraan kuvaruudun pintaan, sillä liian suuri aerosolin määrä voi aiheuttaa sähköiskun.

## **Pakkaaminen**

Älä hävitä pakkauslaatikkoa ja muuta pakkausmateriaalia. Laite kannattaa pakata niihin mahdollista kuljetusta varten. Kun lähetät laitteen jonnekin, aseta se alkuperäiseen laatikkoonsa.

## **Hävittäminen**

- Näytön sisällä on loistelamppu, joka sisältää hieman elohopeaa.
- Älä hävitä näyttöä muun talousjätteen mukana.
- Noudata paikallisten viranomaisten antamia määräyksiä.

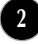

## Näytön kytkeminen

**Varmista ennen näytön asennusta, että näytön, tietokonejärjestelmän ja muiden liitettyjen laitteiden virta on katkaistu.**

### **Jalustan kiinnittäminen**

- **1.** Aseta näyttö tyynyn tai pehmeän kankaan päälle etupuoli alaspäin.
- $2$ . Käännä jalustan runkoa kuvan  $\left(\textcolor{red}{\mathbf{1}}\right)$  mukaisesti.

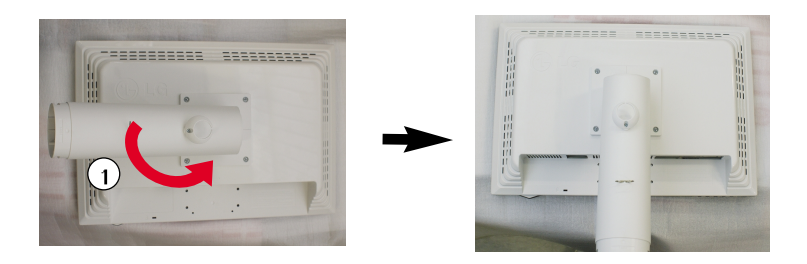

- **3.** Kiinnitä jalustan tuki (etuosa eteenpäin) jalustan runkoon oikeassa suunnassa. Jalustan runko on tukeva vain silloin, kun se on kiinnitetty alaosaan.
- **4.** Nosta laite asennuksen jälkeen varovasti pystyasentoon ja etupuoli itseesi päin.

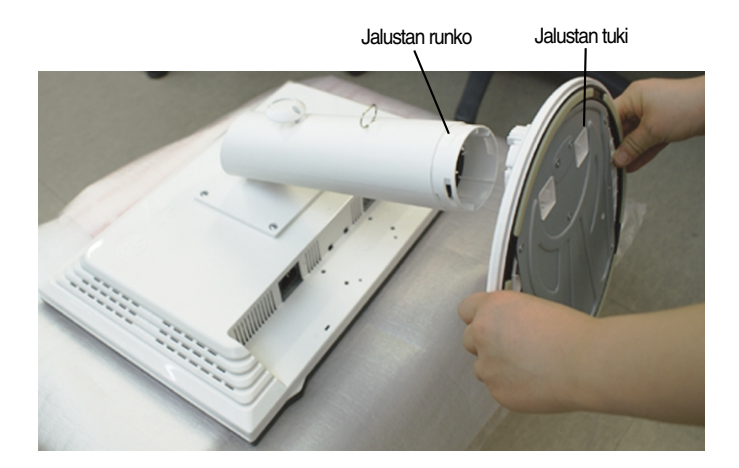

#### **Vakava varoitus**

Teipin ja lukitustapin voi poistaa vain niistä näytöistä, joissa on jalustan tuki, silloin kun jalusta on nostettu ylös. Muussa tapauksessa käyttäjä saattaa loukata itsensä jalustan ulkoneviin osiin.

## **Jalustan irrottaminen**

- **1.** Aseta tyyny tai pehmeä kangas tasaiselle alustalle.
- **2.** Aseta laite etupuoli alaspäin tyynylle tai pehmeälle kankaalle.

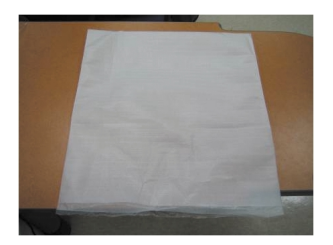

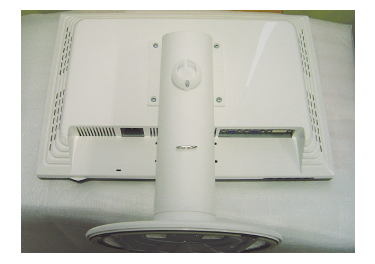

**3.** Paina salpaa sisäänpäin ja irrota jalustan tuki jalustan rungosta.

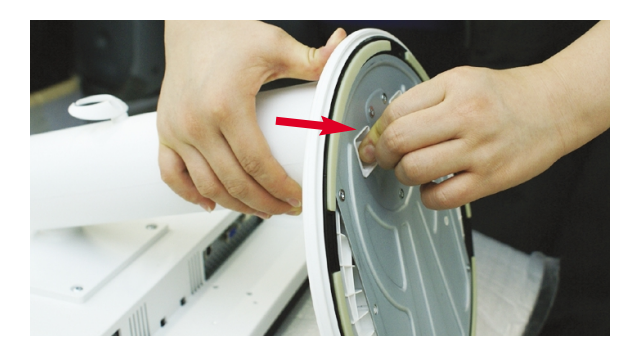

#### **Tärkeää**

- Nämä kuvat esittävät normaalia tapaa säätää jalusta. Näyttö voi olla erinäköinen kuin kuvissa.
- Älä kanna tuotetta ylösalaisin pitämällä kiinni jalustan tuesta. Laite saattaa pudota ja vaurioitua tai vahingoittaa jalkaasi.

**Varmista ennen näytön asennusta, että näytön, tietokonejärjestelmän ja muiden liitettyjen laitteiden virta on katkaistu.**

### **Näytön sijoittaminen**

- **1.** Säädä näytön paneelin asento sopivaksi.
	- Kallistuskulma : -3°~17° Katselukulma : 356°

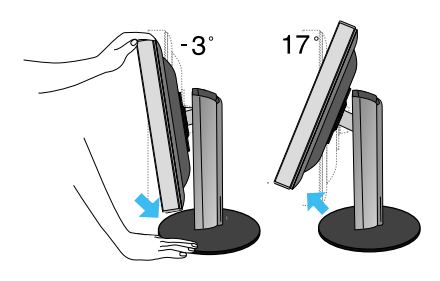

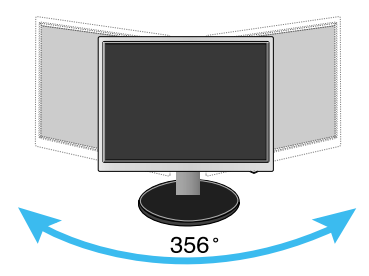

Korkeussäätö: enintään 140 mm

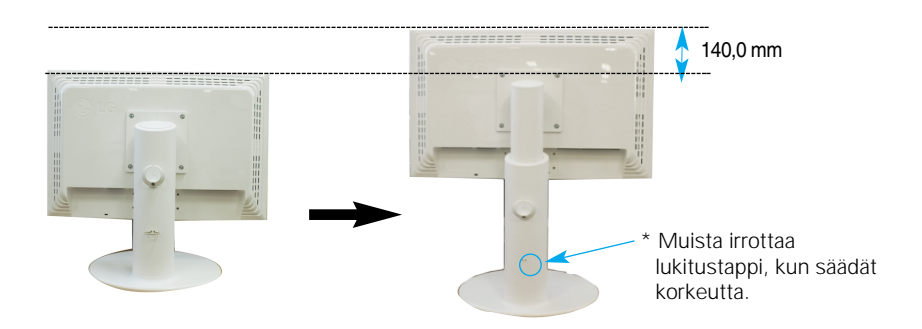

#### **Ergonomic**

- Katseluasento on mukava ja ergonominen, jos näyttöä ei kallisteta eteenpäin enempää kuin 5 astetta..
- Lukitustappia ei tarvitse asettaa takaisin paikoilleen korkeuden säätämisen jälkeen.

## **Kytkeminen tietokoneeseen**

- $1$ . Katkaise virta laitteesta ja tietokoneesta. Kiinnitä signaalin tulokaapeli  $\Phi$  ja virtajohto  $\varPhi$ paikalleen ja kiristä sitten signaalikaapelin ruuvit.
	- **A** Kytke DVI-kaapeli
	- **B** Kytke D-sub-kaapeli
	- **C** Liitä USB-kaapeli

#### **HUOMAUTUS**

- Tässä on takaosan yksinkertaistettu kuva.
- Kuva esittää yleismallista näyttöä; oma näyttösi voi olla erinäköinen.
- Käytä ferriittisydämellä varustettuja suojattuja signaalikaapeleita (15-napainen D-sub -kaapeli, DVI-kaapeli) varmistaaksesi standardinmukaisen yhteensopivuuden tuotteeseen.

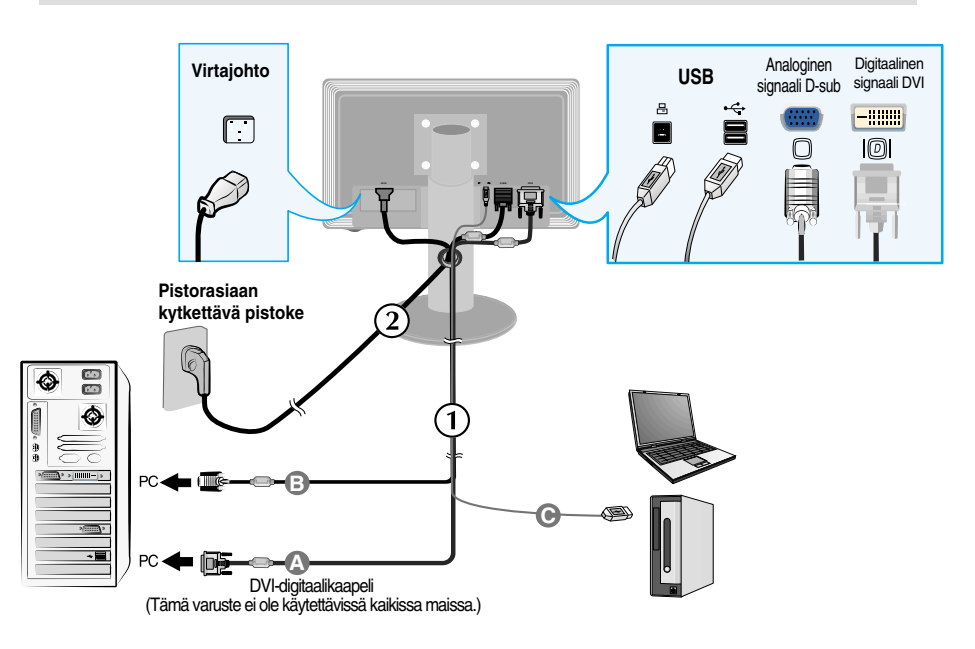

2. Kytke näyttöön virta painamalla etupaneelin painiketta  $\mathbf{\Theta}$ . Kun näytön virta kytketään, Self Image Setting Function (Kuvan automaattisäätö) käynnistyy automaattisesti. (Vain analogisessa tilassa)

**KÄYTTÄJÄN ASETUSTEN TARKENNUS KÄYNNISSA** 

#### **HUOMAUTUS**

**Mikä Self Image Setting Function?** Tämä toiminto valitsee näytön parhaat mahdolliset asetukset. Kun käyttäjä kytkee näytön tietokoneeseen ensimmäisen kerran, toiminto säätää näytön asetukset automaattisesti tulosignaalien mukaan.

**AUTO/SET -toiminto?** Jos esiintyy ongelmia, esimerkiksi kuvaruudun tai kirjainten sekoittumista, välkkymistä tai kallistumista laitetta käytettäessä tai kuvaruudun resoluution vaihdon jälkeen, paina AUTO/SET toimintopainiketta resoluution parantamiseksi.

## **USB (Universal Serial Bus)-kaapelin yhdistäminen**

**1.** Kiinnitä USB-kaapeli paikalleen kuvan mukaisesti.

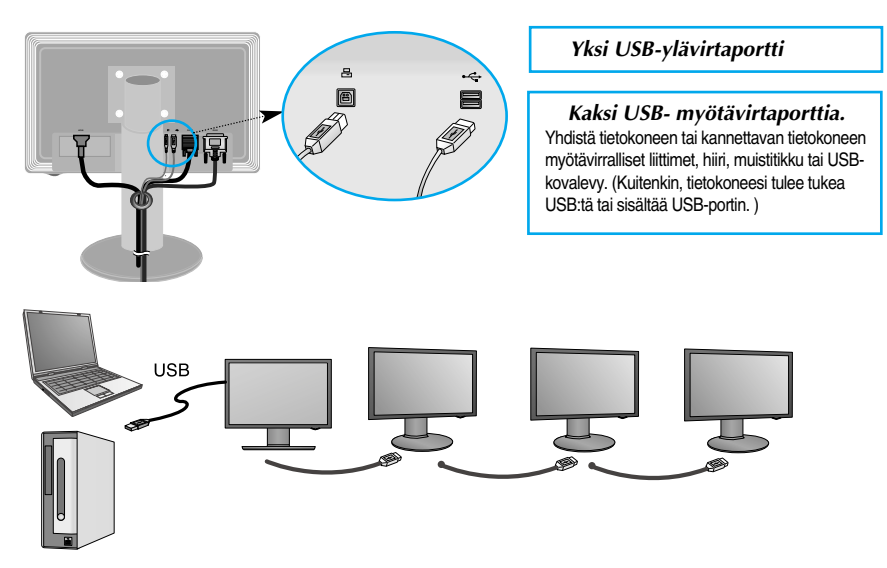

## **USB (Universal Serial Bus) -kaapelin asennuksen viimeistely**

**1.** Nosta näyttö mahdollisimman kauas ja kierrä nuolen osoittamaan suuntaan. Kiinnitä USBkaapeli näytössä olevaan liittimeen.

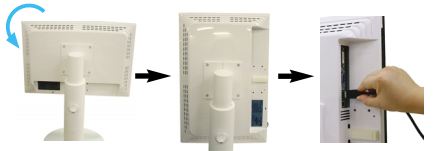

**2.** Viimeistele USB-kaapelin asennus kuvan mukaisesti painamalla kaapelin pidintä (nuolen suuntaan) ja avaa se.

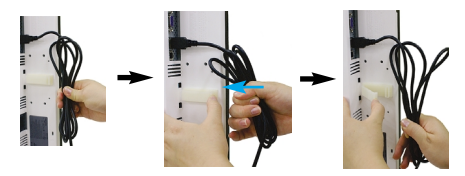

**3.** Sovita USB-kaapeli kaapelin pitimeen kuvan mukaisesti.

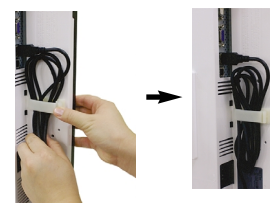

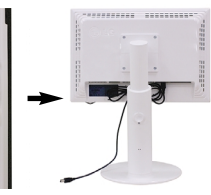

■ **Useamman näytön kytkeminen** 

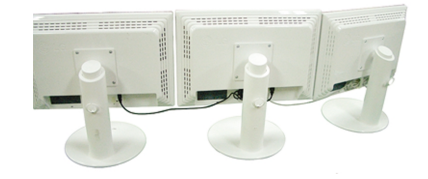

**7**

## **Käytä USB-ohjelmia**

- **Näyttöominaisuutta on helppo käyttää liittämällä USB-kaapelilla kannettava/pöytämallinen tietokone näytön takapaneelissa oveaan USB-porttiin**
- **Järjestelmän vaatimukset** Saadaksesi USB-näytön ominaisuudet käyttöösi mahdollisimman laajasti, tietokoneesi tulee täyttää seuraavat minimivaatimukset:
	- 1,2 GHz CPU tai korkeampi, 512 MB muisti tai korkeampi (Suositetut ominaisuudet: 1,6 GHz Core2 Duo CPU, 1GB Memory)
	- USB 2,0-liitäntä.
	- Tukee Windows 2000 (Service Pack 4) ja Windows XP (Service Pack 2) -käyttöjärjestelmiä. (Ei tue käyttöjärjestelmiä Windows 98, ME, NT, Vista, Macintosh eikä Linux)
- **1.** Yhdistä USB-kaapeli kuvan mukaisesti ja paina SOURCE (lähde)-painiketta monitorin etuosasta valitaksesi päänäytön.
- **2.** "LG USB Easy Connection" -ajurin asennus käynnistyy automaattisesti. Ennen asennusta, tarkasta, että tietokoneesi vastaa järjestelmän minimivaatimuksia Windows 2000 (Service Pack 4) ja Windows XP (Service Pack 2). Jos tietokoneesi ei vastaa vaatimuksia, päivitä käyttöjärjestelmä osoitteessa http://www.microsoft.com.

Jos LG USB Easy Connection -ohjelman asennus ei käynnisty automaattisesti, asenna ajuri manuaalisesti alla esitetyllä tavalla.

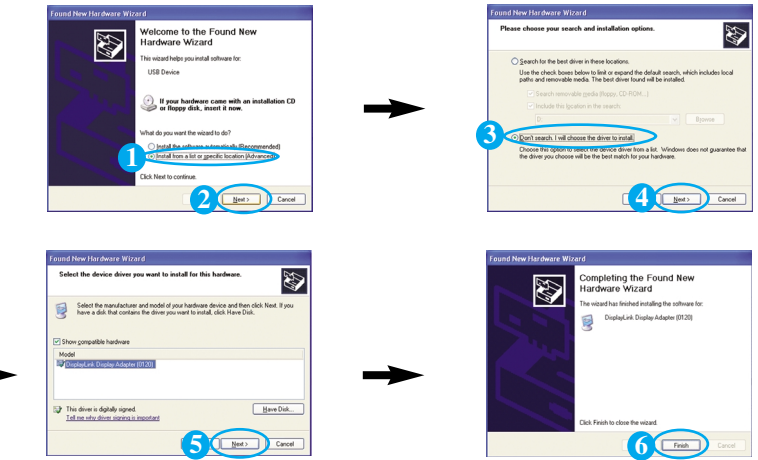

Jos tietokoneesi ei vastaa järjestelmän vaatimuksia, varoitusviesti" DisplayLink Core Software" näytetään. Paina [OK]-painiketta ja jatka "LG USB Easy Connection"-ohjelman asentamista.

**3.** Asenna "LG USB Easy Connection"-ohjelma ohjeviestien mukaisesti, poista USB-kaapeli kokonaan ja käynnistä tietokoneesi uudelleen. Jos tietokonetta ei käynnistetä uudelleen "LG USB Easy Connection" ohjelma ei toimi kunnolla. Lisätietoja asennuksesta ja poistamisesta saat <LG:n USB Helppo yhdistäminen asennusoppaasta.>

### Käytä USB-ohjelmia

**4.** Kun "LG USB Easy Connection"-ohjelman asentaminen on suoritettu, kuvan mukaiset kuvakkeet siirtyvät työkaluriviin. Näiden kuvakkeiden kanssa voit käyttää toimintoja, kuten resoluutiota, värin laatua, näytön kääntäminen, laajennuksen suuntaa, laajennus ja kopiointi, helposti ja vaivatta.

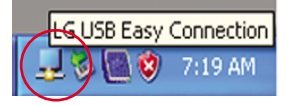

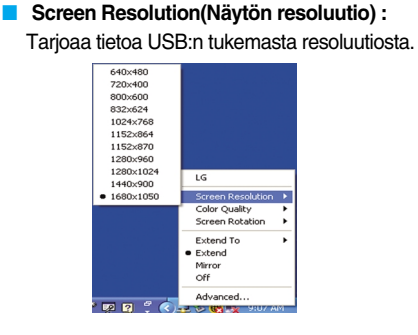

■ **Color Quality(Värin laatu) : Voit valita** 16-bittisiä tai 32-bittisiä värejä.

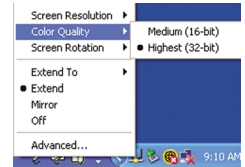

**Screen Rotation (Näytön kääntäminen) :** Voit kääntää näytön USB-kuvien näyttämistä varten. (Kääntöominaisuus)

❈ Kun USB-tulosignaali on aktiivinen, voit käyttää käyttöliittymässä kääntöohjelmia.

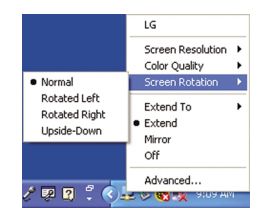

- **1.** Kun haluat kääntää näytön, nosta se jalustassa mahdollisimman ylös.
- **2.** Vaaka- ja pystyasento: Voit kääntää näyttöä 90 astetta myötäpäivään. Ole varovainen näyttöä kääntäessäsi. Varo, ettei näyttö osu jalustan tukeen. Näyttö saattaa käännettäessä rikkoa jalustan tuen.
- **3.** Ole varovainen kiinnitettyjen johtojen kanssa, kun käännät näyttöä.

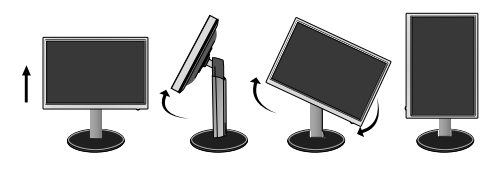

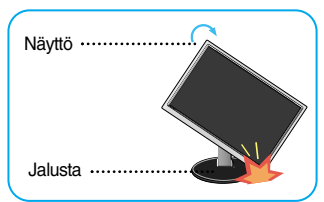

■ **Extend To(Sijainti näytöllä) :** Asettaa USB-kuvien näyttösijainnin. (Standardi monitori, 3: USB-monitori)

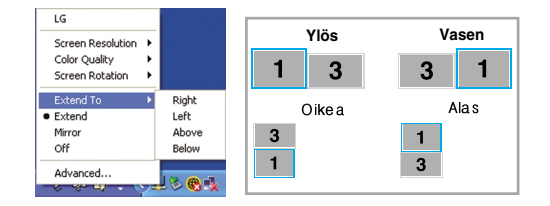

- **Extend(Laajenna) : Laajentaa näytön alaruutuun.**
- **Mirror(Peilaus) :** Näyttää saman näytön kuin pääruutukin.
- **Off(Pois) :** Tietoja ei näytetä, jotta USB-ruutua ei näytetä.

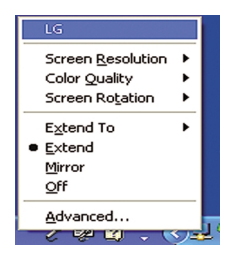

**5.** Käytettäessä moninaisia USB-monitoreja, voit asettaa "LG USB Easy Connection"-ohjelman erikseen jokaiseen monitoriin.

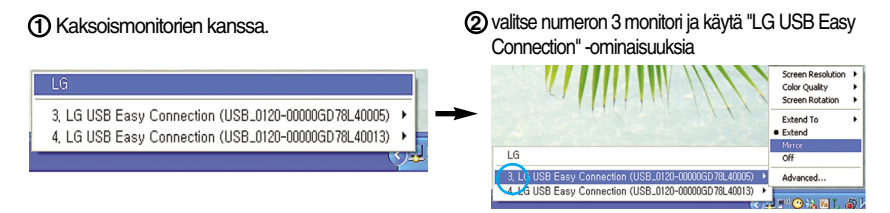

#### **HUOMAUTUS**

- Näyttöjä on mahdollista liittää yhteen yhdellä USB-liitännällä enintään viisi käytettäessä sarjaliitäntää ja enintään kuusi käytettäessä rinnakkaisliitäntää.
- Kun USB-kaapelia ei ole yhdistetty, tietokoneen käyttämisen kanssa ei tule ongelmia.
- Monitori ja USB-näyttöliittimet tukevat USB 2,0 korkeaa nopeutta.
- Ei tue DOS-pelejä (StarCraft) eikä muita 3D-pelejä.
- Lisätietoja UBS:tä saat seuraavalta verkkosivulta (http://www.usb.org)
- LG USB Easy Connection -ohjelmaa voidaan muuttaa tuotekehityksen myötä ilman erillistä ilmoitusta.

### **Etupaneelin säätimet**

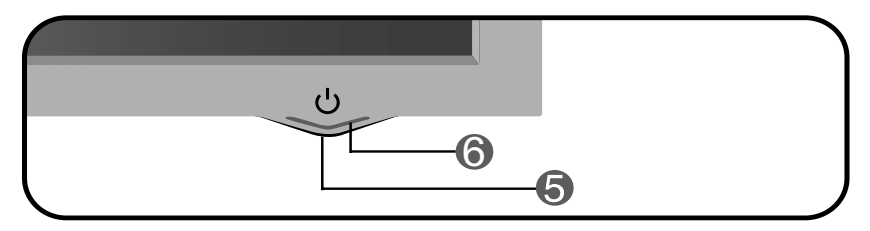

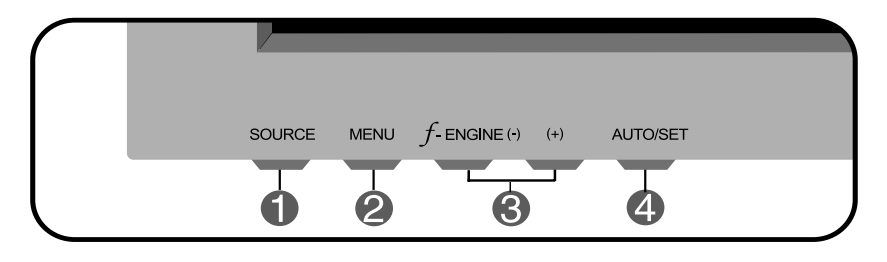

Voit valita käytettävän tietokoneen valitsemalla syöttösignaalin (DVI, D-Sub tai USB). Oletussyöttösignaali on analoginen (D-Sub). **SOURCE (Lähde) -painike** 

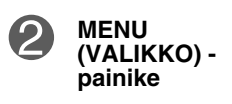

Paina tätä painiketta, kun haluat näyttää tai piilottaa näyttövalikon.

#### **OSD LUKITTU/VAPAUTETTU**

OSD LUKITTU OSD VAPAUTETTU

Tällä toiminnolla lukitaan näytön asetukset, jotta ne eivät muutu vahingossa. Kun haluat lukita asetukset, pidä MENU (VALIKKO) -painiketta painettuna muutamia sekunteja. Teksti **OSD LUKITTU** tulee näkyviin.

Voit vapauttaa asetusten lukituksen milloin tahansa painamalla MENU (VALIKKO) -painiketta muutamia sekunteja. Teksti **OSD VAPAUTETTU** tulee näkyviin.

**The Common** 

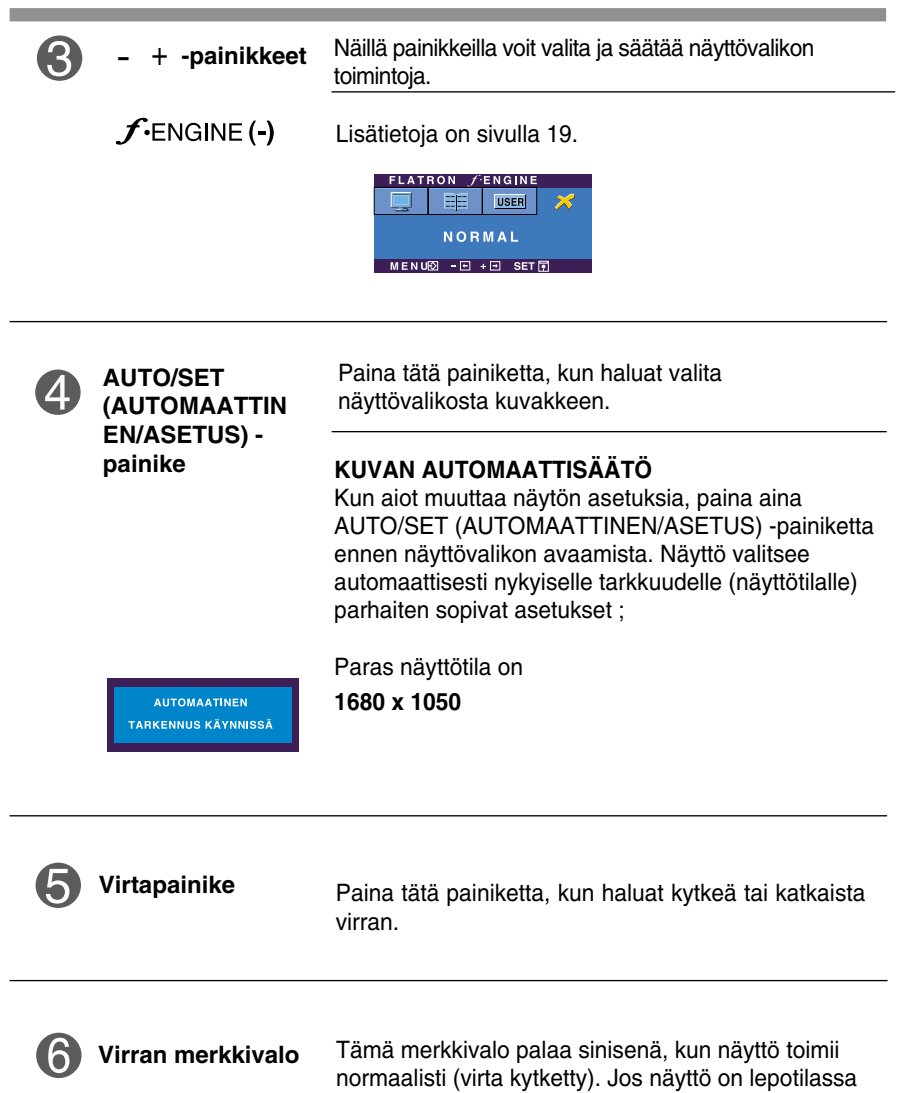

**12**

(virransäästö), merkkivalo palaa kellanruskeana.

and the state of the state of the state of

#### **Kuvan säätäminen**

**Näyttökuvan koon, sijainnin ja toimintaparametrien säätäminen onnistuu nopeasti ja helposti käyttämällä näyttövalikon asetuksia. Alla on lyhyt esimerkki asetusten muuttamisesta. Seuraavilla sivuilla kuvataan säätöjä ja valintoja, joita voidaan tehdä kuvaruutuvalikon avulla.**

#### **HUOMAUTUS**

Anna näytön toiminnan tasaantua vähintään 30 minuutin ajan, ennen kuin säädät kuvaa.

Kun haluat muuttaa näyttövalikon asetuksia, noudata seuraavia ohjeita:

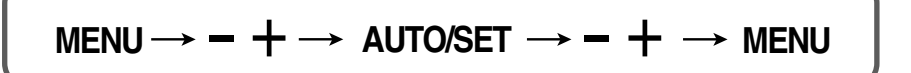

- Paina MENU (VALIKKO) -painiketta, jotta kuvaruutunäytön päävalikko tulee näkyviin.
	- Valitse näyttövalikosta vaihtoehto painamalla – tai + -painiketta. Kun haluamasi kuvake näkyy korostettuna, paina AUTO/SET (AUTOMAATTINEN/ASETUS) -painiketta.

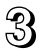

Säädä kuva haluamaksesi painamalla <mark>-/ +</mark> -painikkeita. Valitse alivalikosta muita vaihtoehtoja painamalla AUTO/SET (AUTOMAATTINEN/ASETUS) painiketta.

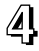

Paina MENU (VALIKKO) -painiketta kerran, jos haluat palata päävalikkoon ja valita jonkin muun toiminnon. Paina MENU (VALIKKO) -painiketta kahdesti, jos haluat sulkea näyttövalikon.

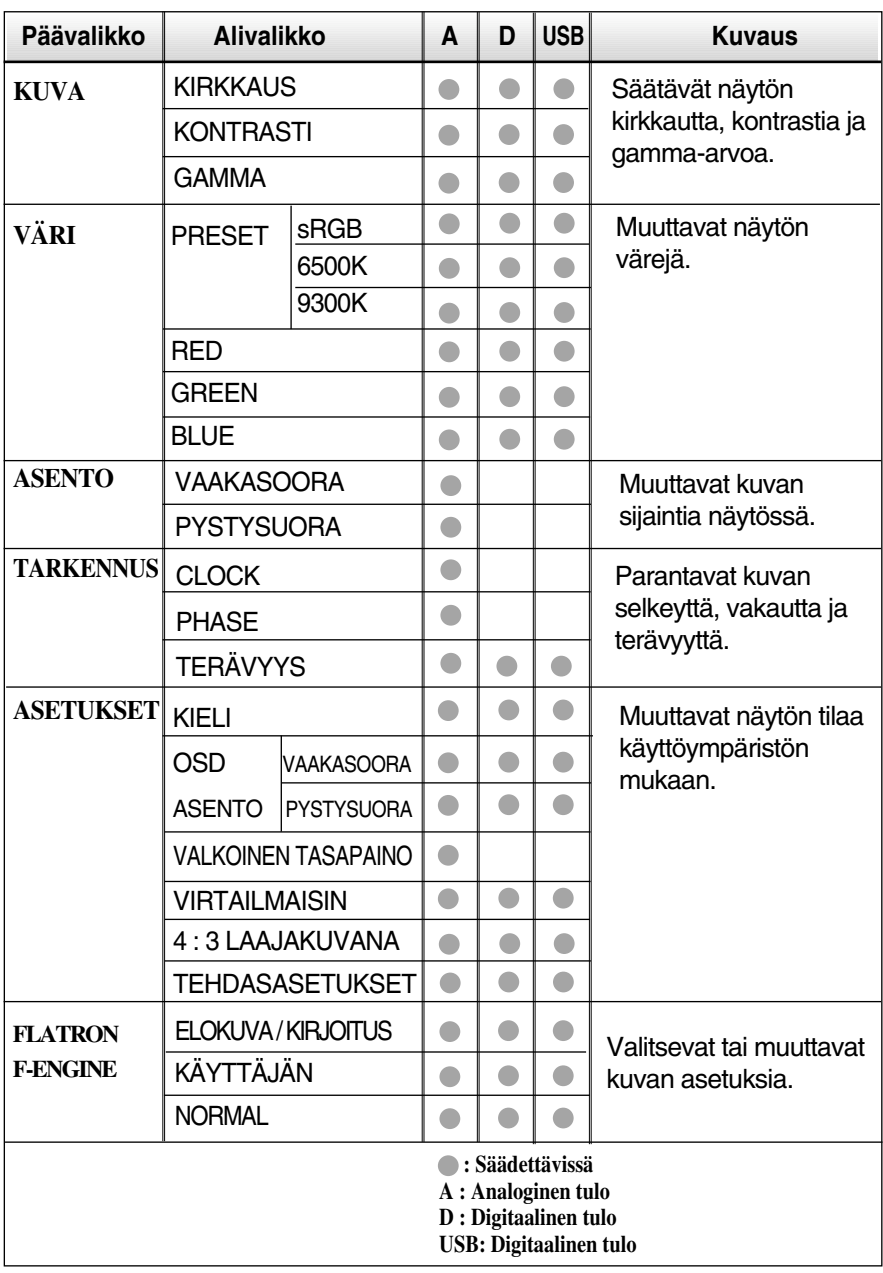

#### **Seuraavassa taulukossa on lueteltu kaikki näytön asetus- ja säätövalikot.**

#### **HUOMAUTUS**

Kuvakkeiden järjestys voi vaihdella näytön mallin mukaan (sivut 14–19).

**Edellä esiteltiin asetusten valitsemista ja säätämistä näyttövalikon avulla. Seuraavassa on lueteltu näyttövalikon kaikkien vaihtoehtojen kuvakkeet, nimet ja kuvaukset.**

**Paina MENU (VALIKKO) -painiketta, jotta päävalikko tulee näkyviin.**

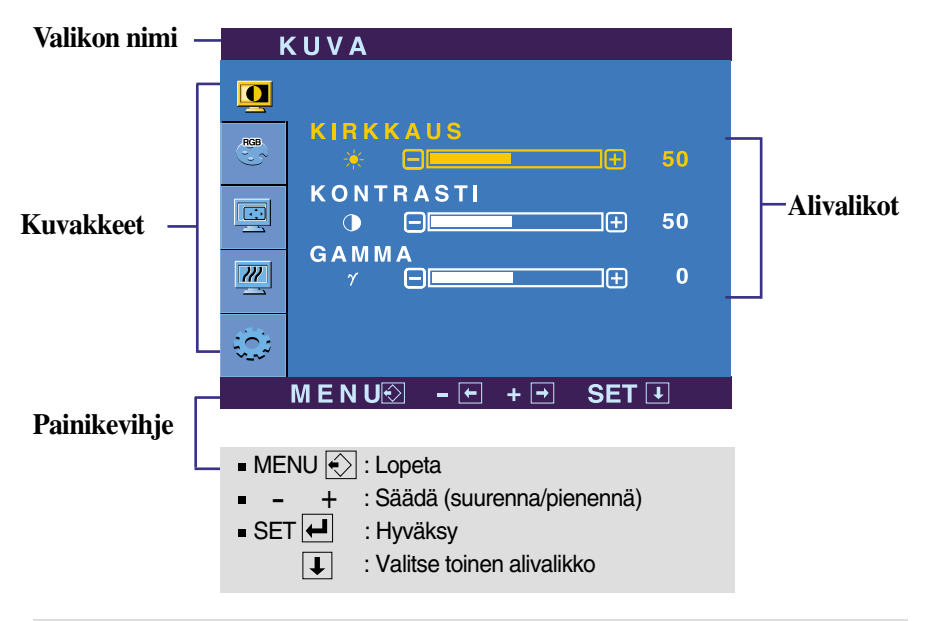

#### **HUOMAUTUS**

Näyttövalikon kielivaihtoehdot voivat olla erilaiset kuin tässä oppaassa on esitetty.

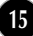

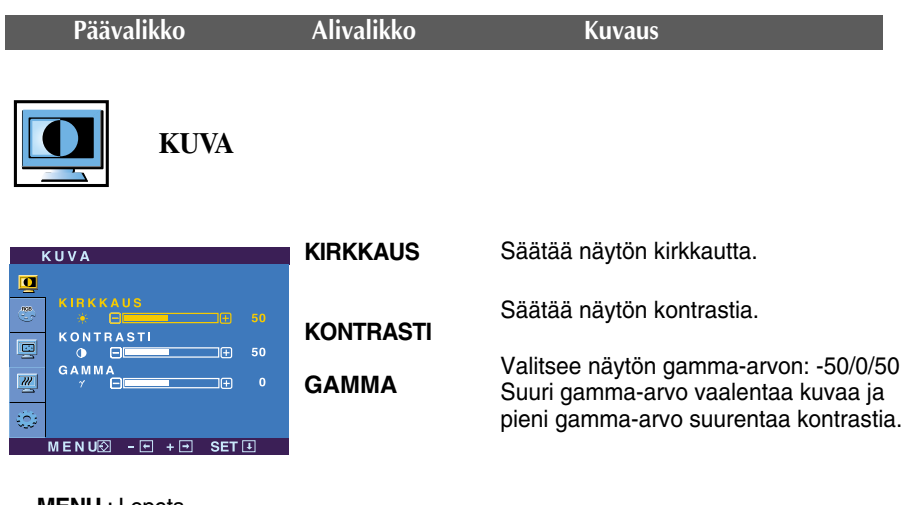

- **MENU** : Lopeta
- : Pienennä
- n<br>
 : Pienennä<br>
+ : Suurenna
- **SET** : Valitsee toisen alivalikon.

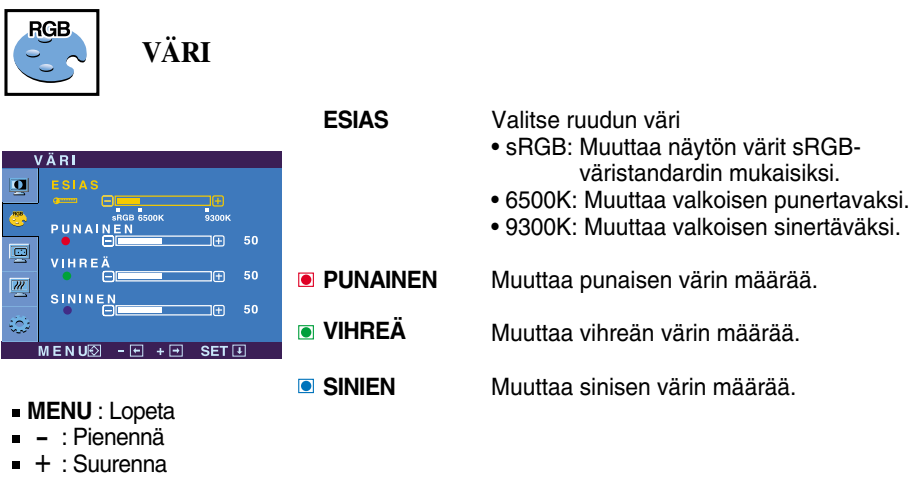

- : Pienennä
- +
- **SET** : Valitsee toisen alivalikon.

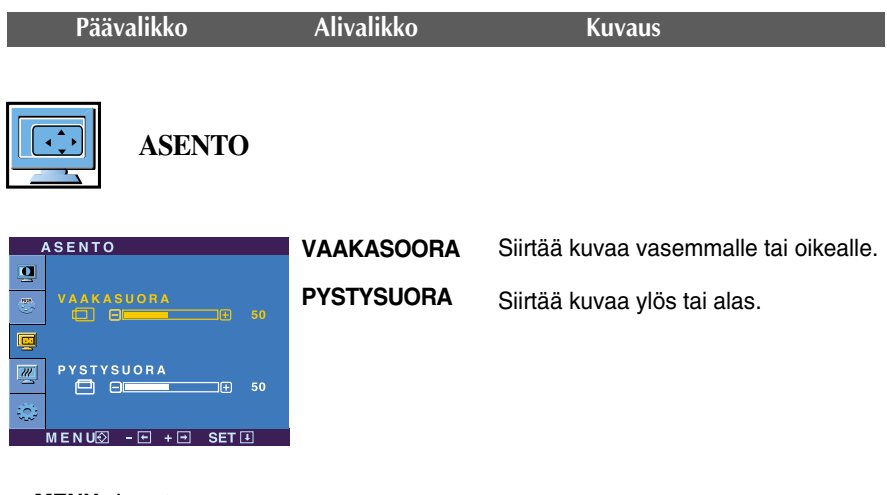

- **MENU** : Lopeta
- n=no : Esport<br>- : Pienennä
- : Suurenna +
- **SET** : Valitsee toisen alivalikon.

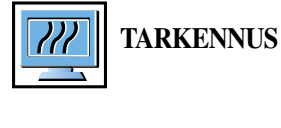

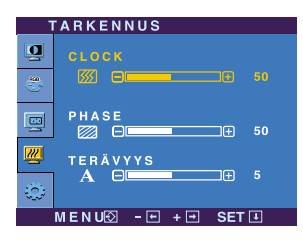

**CLOCK PHASE** Poistaa kuvan taustalta pystysuorat juovat tai raidat. Samalla voit muuttaa kuvan vaakasuuntaista kokoa. Säätää näytön terävyyttä. Tämä toiminto poistaa vaakasuoran kohinan sekä muuttaa merkit selvemmiksi tai terävämmiksi.

**TERÄVYYS** Säätää näytön selkeyttä.

- **MENU** : Lopeta
- : Pienennä -
- : Suurenna +
- **SET** : Valitsee toisen alivalikon.

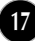

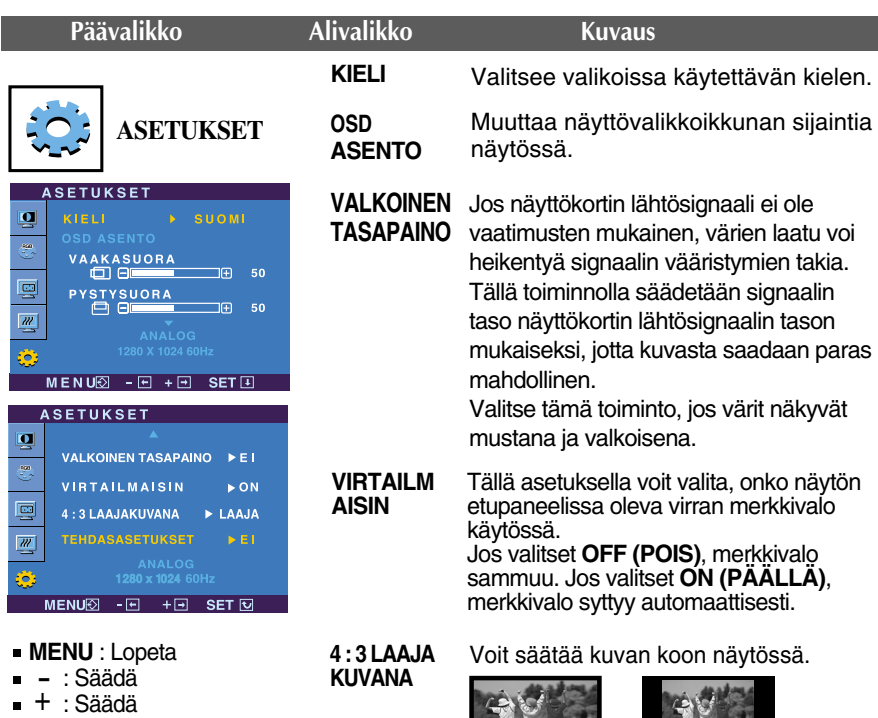

- 
- **SET** : Valitsee toisen alivalikon.

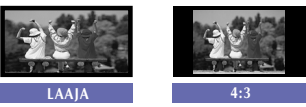

❈ **4:3 :** Tulevasta videosignaalisuhteesta riippuen, se muunnetaan automaattisesti optimoituun kuvasuhteeseen. (Tulosignaali 1280x1024 muunnetaan suhteeseen 5:4 ja 1024x768 suhteeseen 4:3)

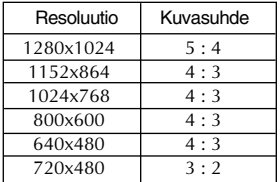

4 : 3 LAAJAKUVANA ei tue '4:3' seuraavilla tulosignaaleilla: 720x400, 1280x768, 1360x768 ja 1680x1050

#### **TEHDASAS** Palauttaa kaikki muut asetukset paitsi **ETUKSET KIELI** -asetuksen alkuarvoihinsa. NEEF asetaksen aikaarvorillisa.<br>Voit palauttaa asetukset heti painamalla – +<br>-painiketta.

Jos tekemäsi muutokset eivät paranna kuvan laatua, palauta tehdasasetukset. Säädä valkotasapaino tarvittaessa uudelleen. Tämä toiminto on käytettävissä vain, jos tulosignaali on analoginen.

**Kun käyttäjä painaa näytön vasemmalla puolella olevaa**  $f$ ENGINE (-) painiketta, kuvaruutunäyttö tulee näkyviin.

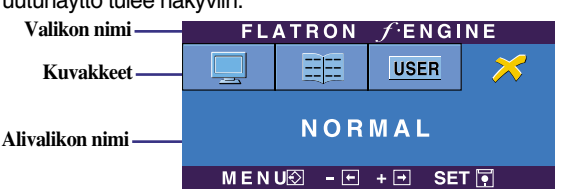

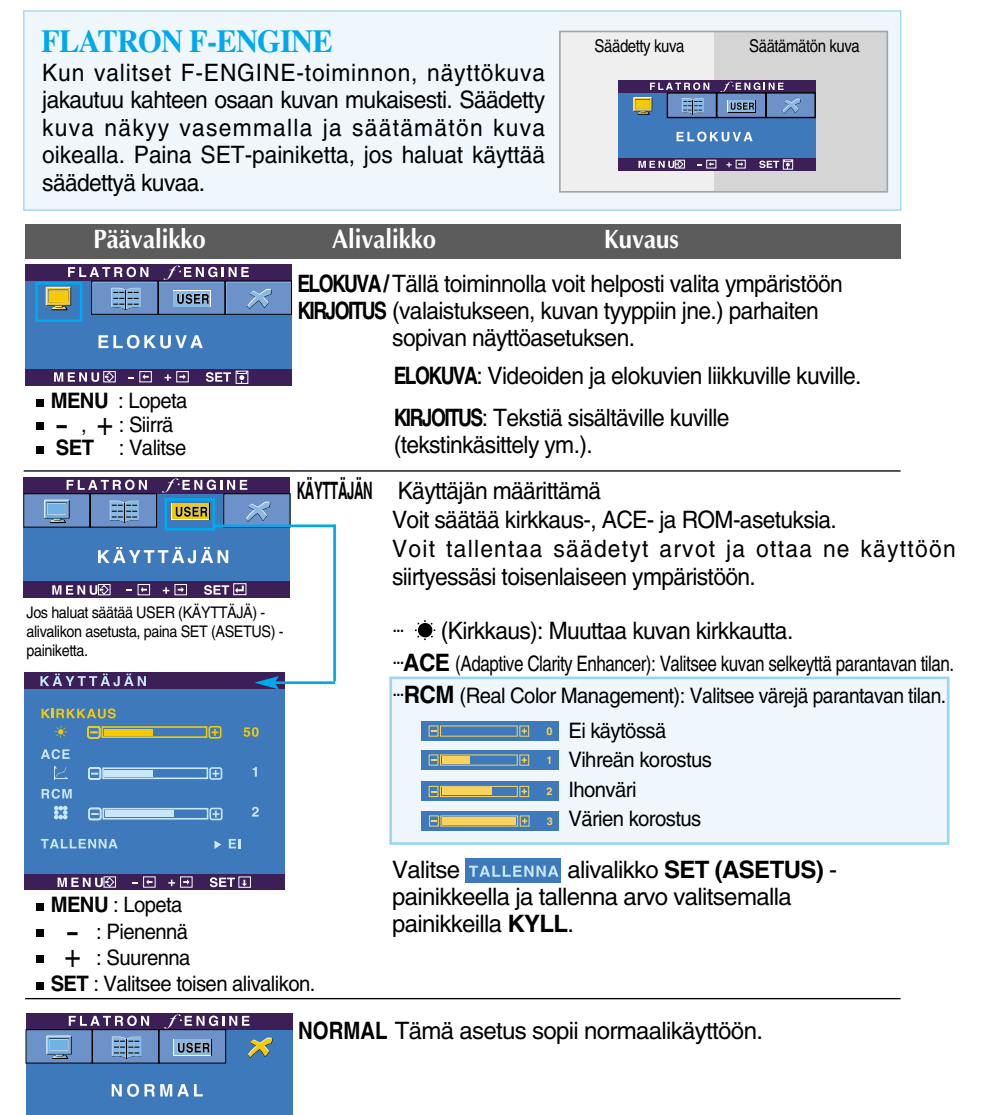

**19**

 $MENU\overline{2} - \overline{12} + \overline{12}$  SET

**Tarkista seuraavat seikat, ennen kuin soitat huoltoon.**

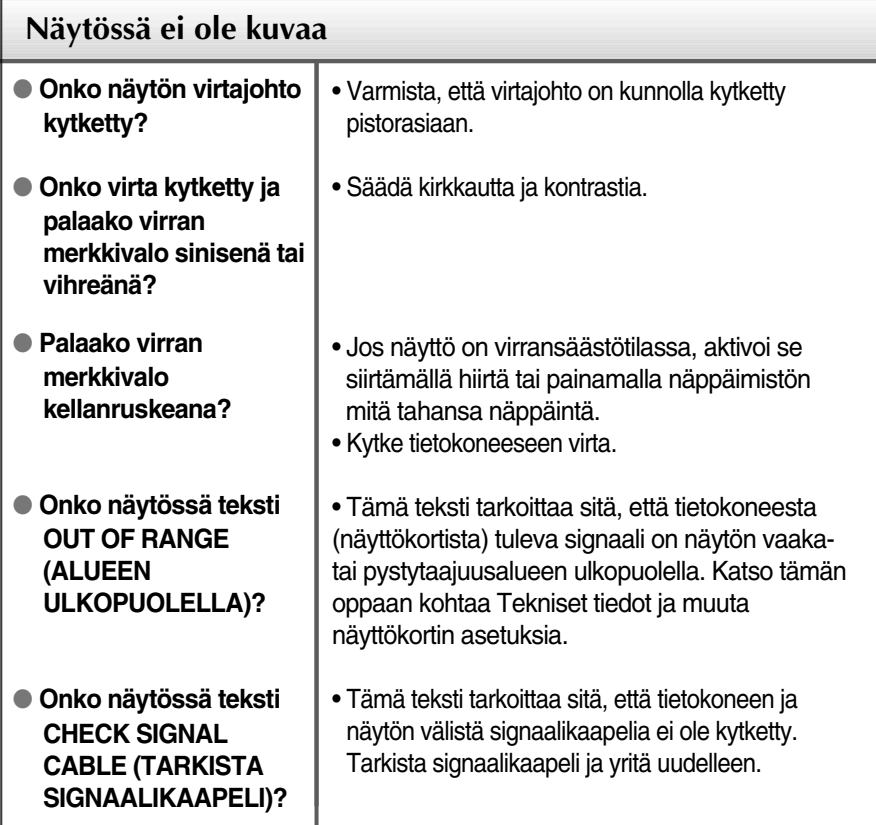

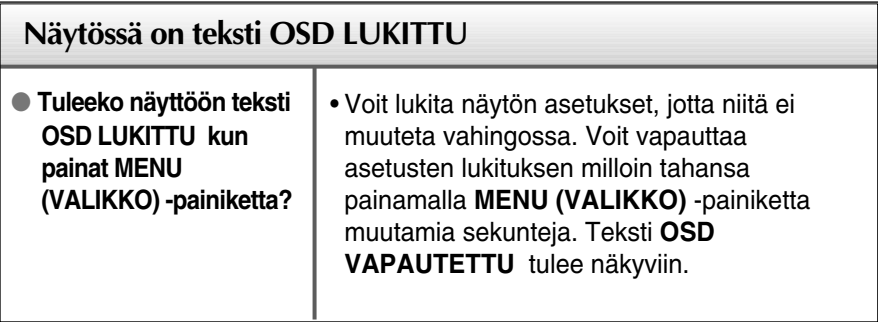

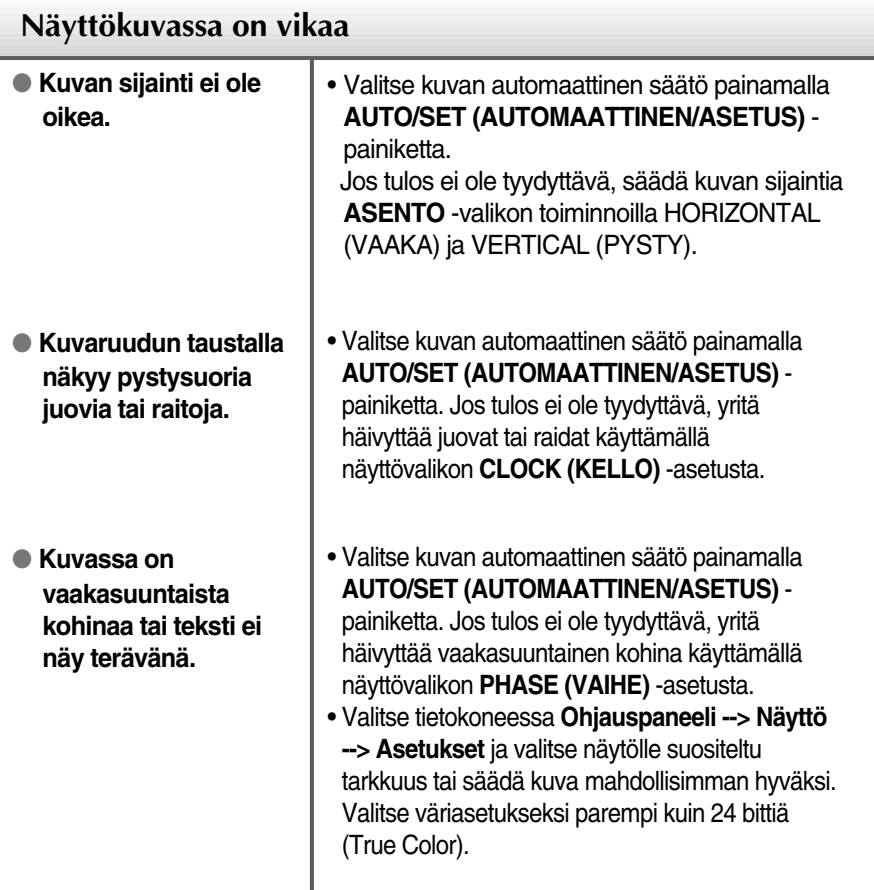

#### **Tärkeää**

- Valitse tietokoneessa **Ohjauspaneeli --> Näyttö --> Asetukset** ja tarkista, onko näytön tarkkuutta tai virkistystaajuutta muutettu. Jos on, valitse näyttökortin asetuksilla suositeltu tarkkuus.
- **Syyt optimaalisen resoluution suositteluun** : Kuvasuhde on 16:10. Jos lähteen resoluutio ei ole sama kuin kuvasuhteen 16:10 (esim. 16:9, 5:4 tai 4:3) saattaa syntyä ongelmia kuten kirjainten tai kuvaruudun sekoittumista, leikkautunutta näyttökuvaa tai kuvaruutunäytön kallistumista.
- Asetustapa saattaa vaihdella tietokone- ja käyttöjärjestelmä O/S (Operation System) -kohtaisesti, eikä näytönohjain ehkä tue edellä mainittua tarkkuutta. Ota tarvittaessa yhteyttä tietokoneen tai näytönohjaimen valmistajaan.

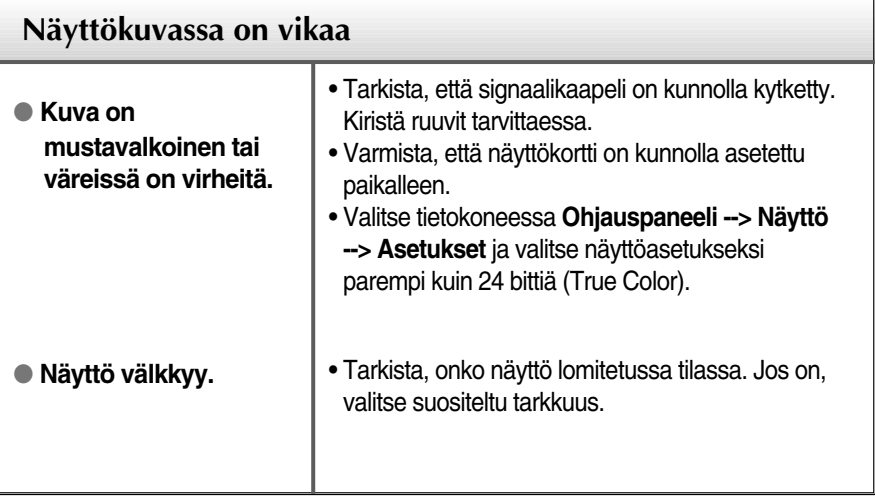

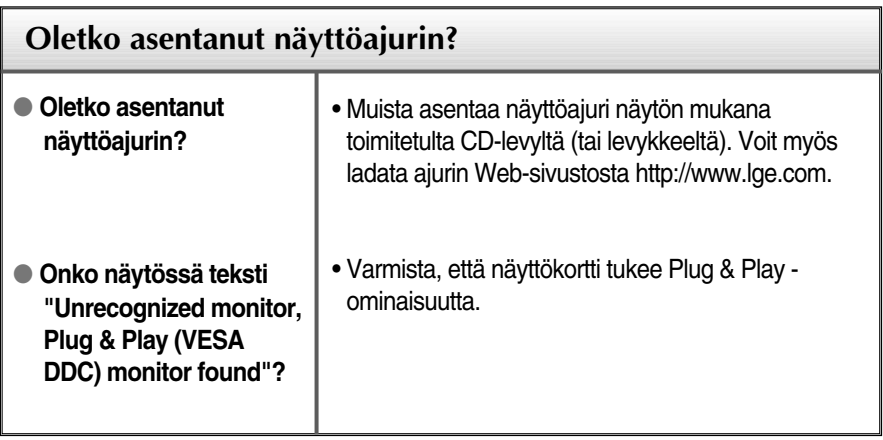

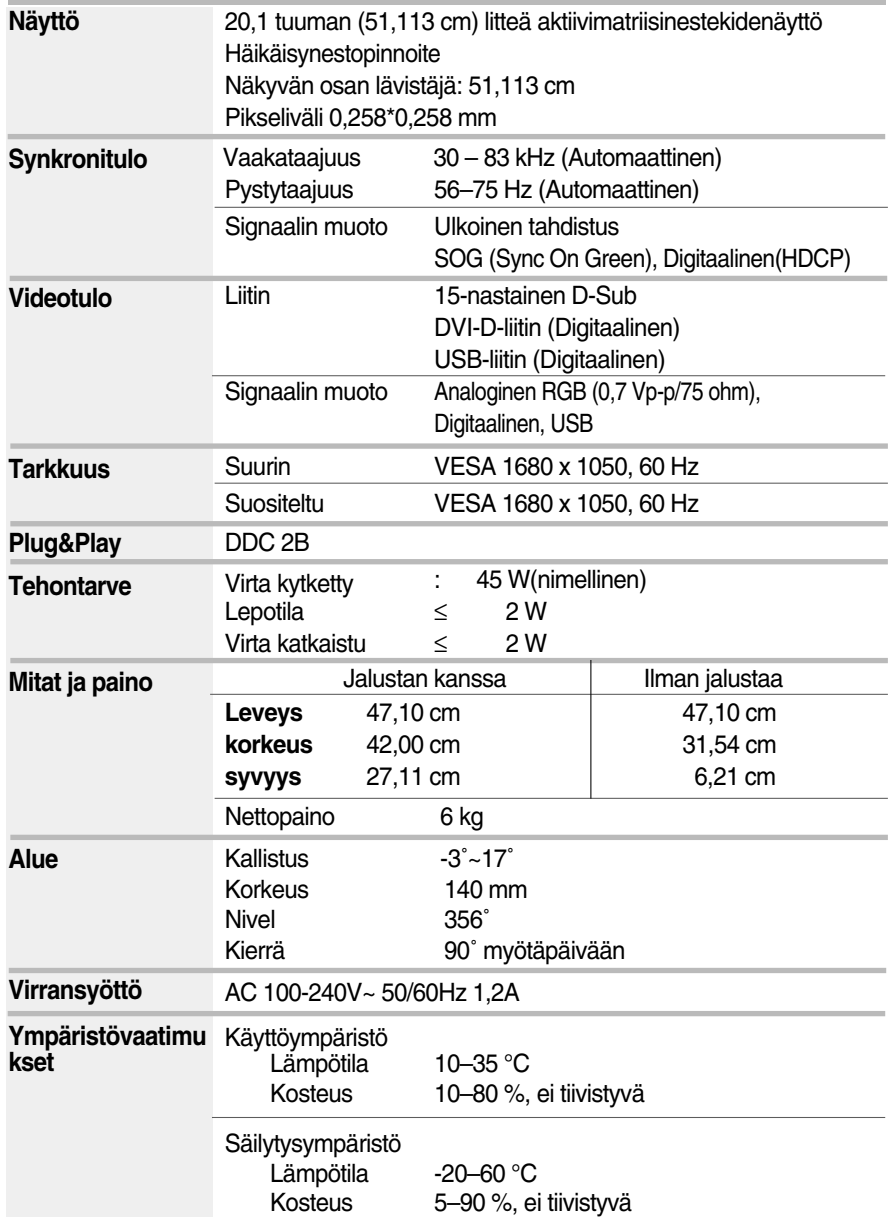

## Tekniset tiedot

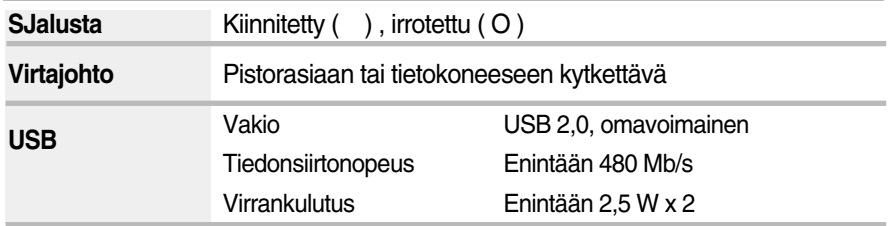

#### **HUOMAUTUS**

Oikeus tässä oppaassa esitettyjen tietojen muutoksiin pidätetään.

## **Näyttötilat (tarkkuus)**

### **Analogista, digitaalista tukevat moodit**

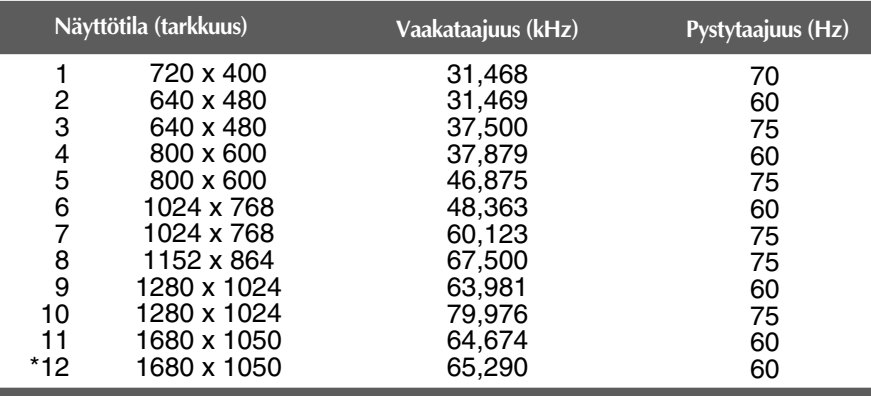

\* Suositeltu tila

#### **USB-tukimoodi**

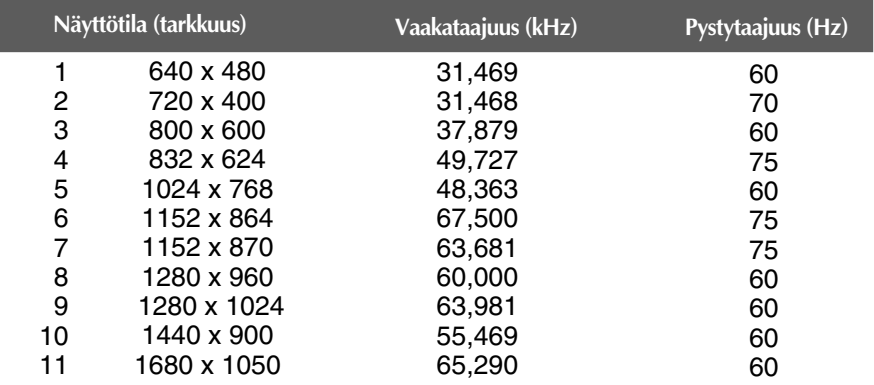

### **Merkkivalo**

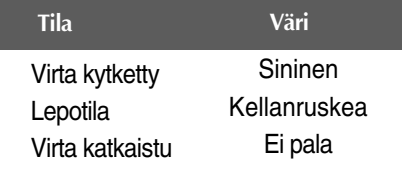

#### **Tämä näyttö täyttää seinäasennuslevyn tai muunto-osan tekniset vaatimukset.**

**1.** Aseta näyttö tyynyn tai pehmeän kankaan päälle etupuoli alaspäin.

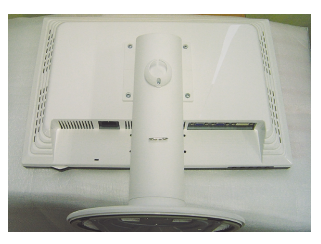

**2.** Irrota jalusta ruuvitaltalla kuvan mukaisesti.

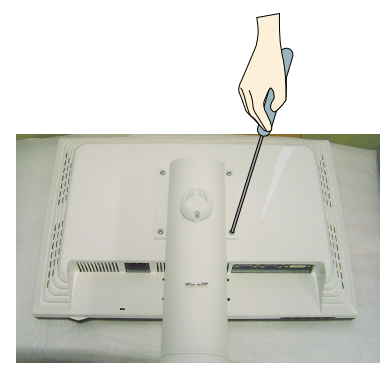

**3.** Seinäasennuslevyn asentaminen

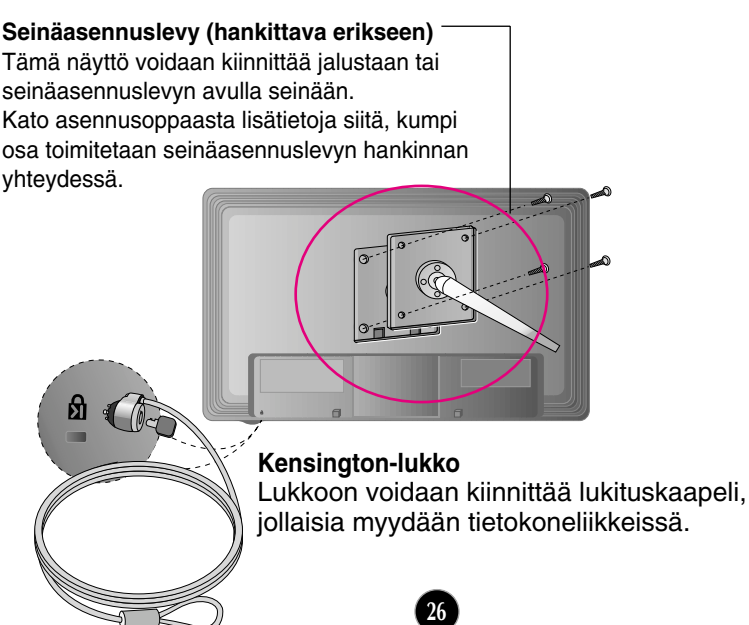

# **Digitally yours**

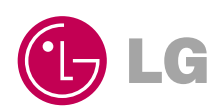